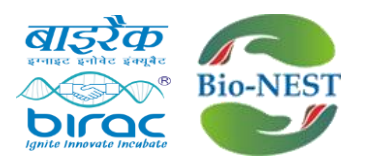

# **Step by step guide to submit BioNEST application:**

#### • **Step-1 Go to home page of BIRAC and click on the provided link**

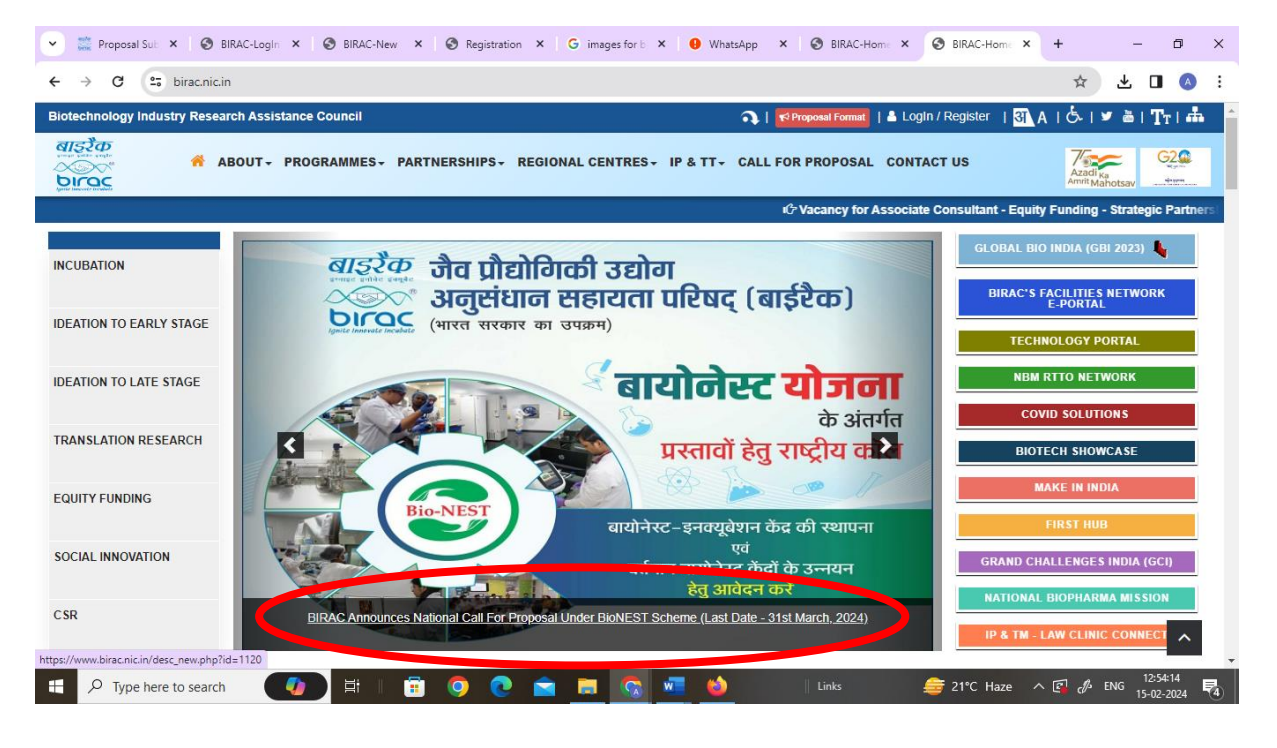

#### • **Step-2 Click on "Click here to Register"**

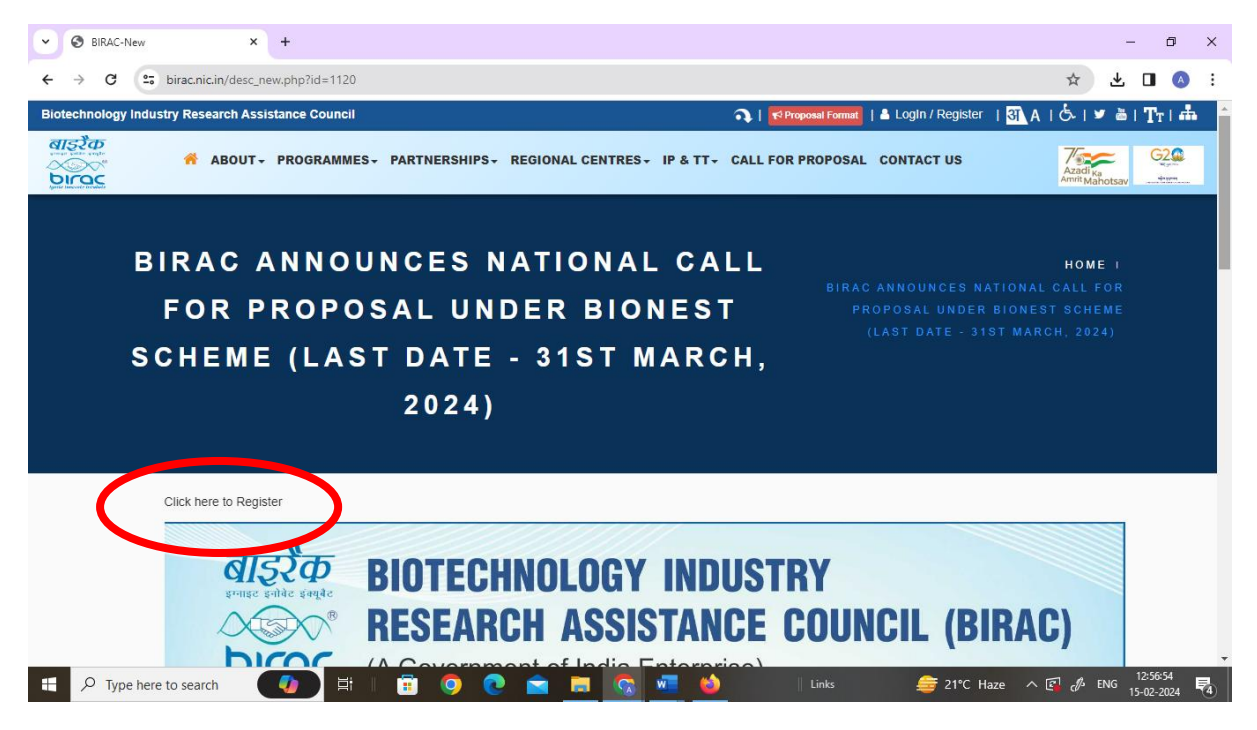

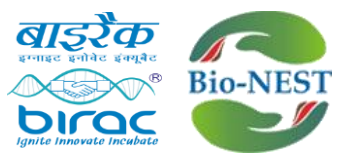

• **Step-3 Click on "Click here to register/apply for BioNEST"**

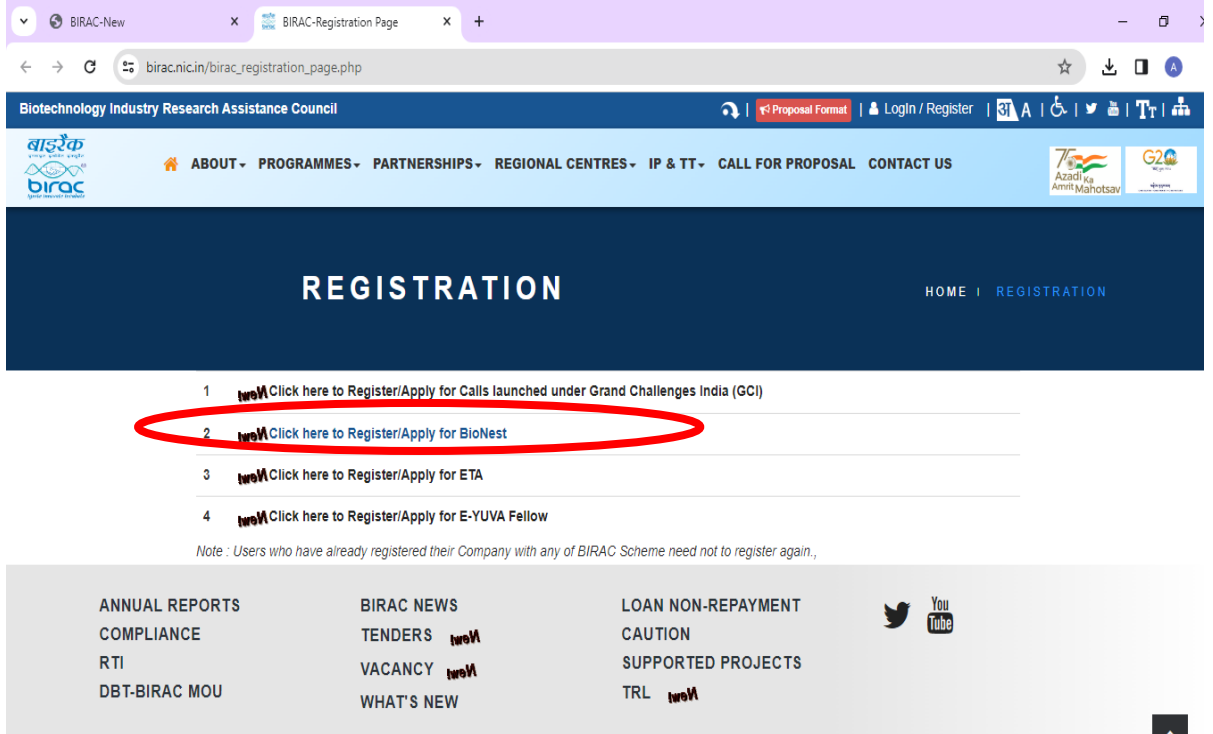

# • **Step-4 The below shown page will open**

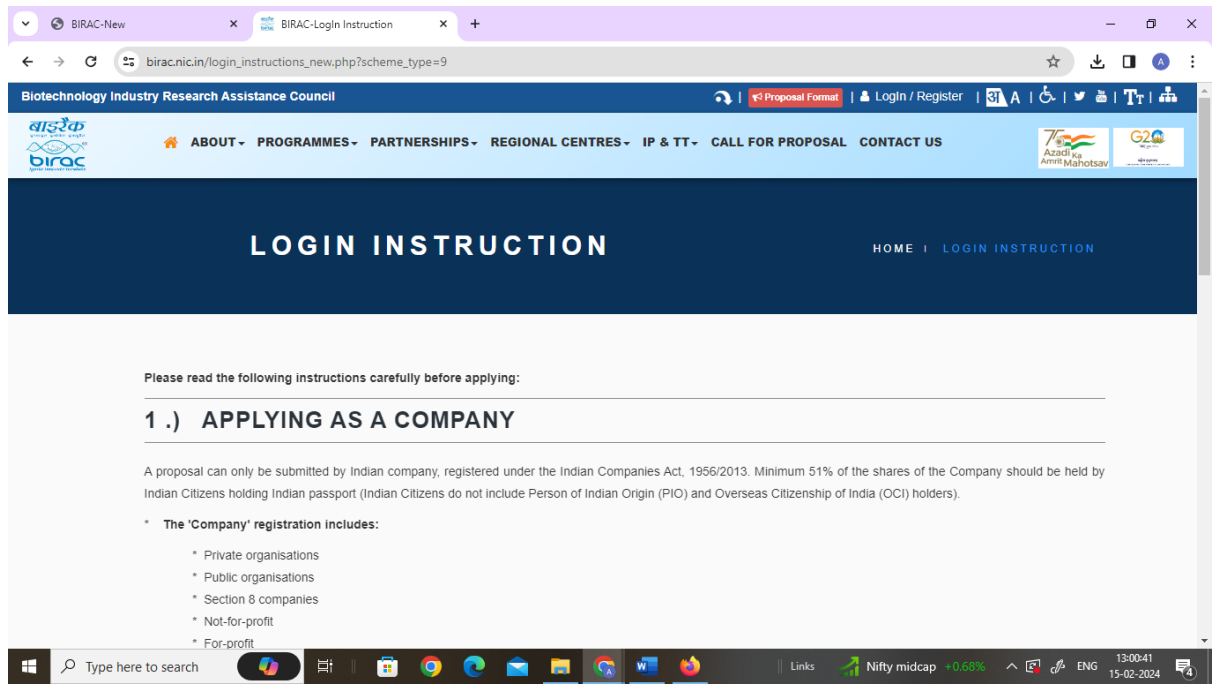

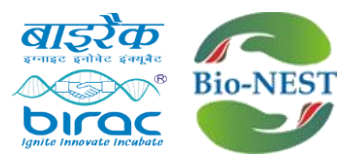

• **Step-5 Read the instructions carefully and click on "next" at the bottom of the page**

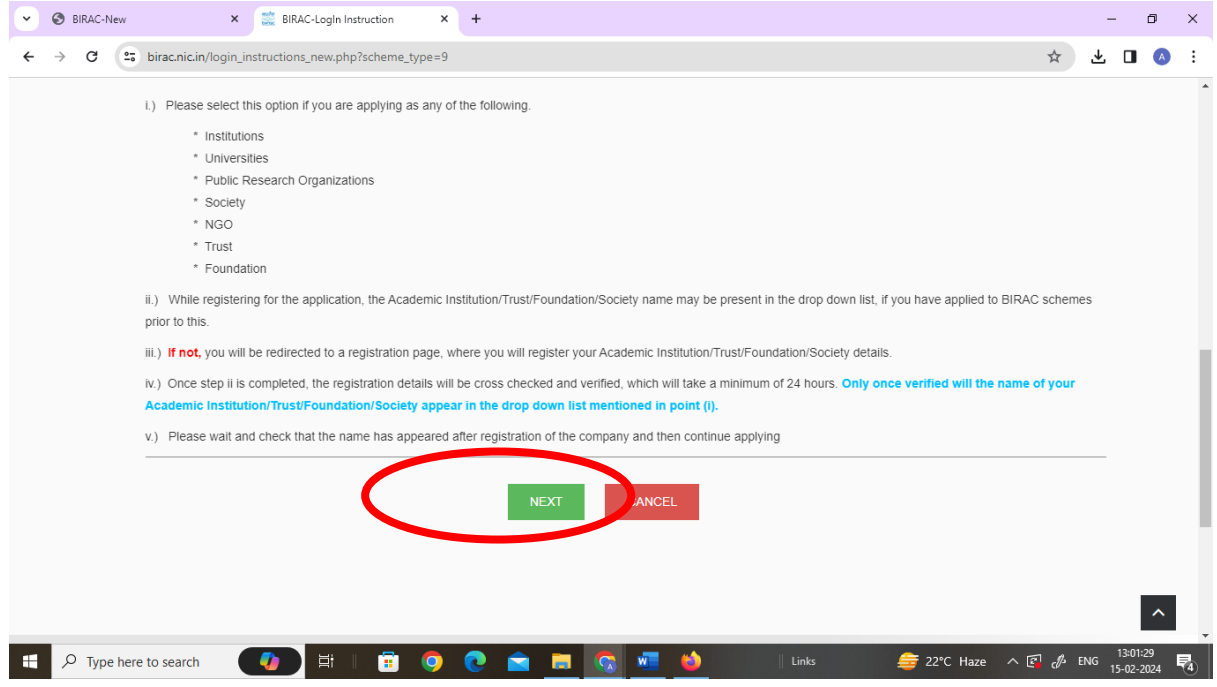

# • **Step-6 Register by filling in the details**

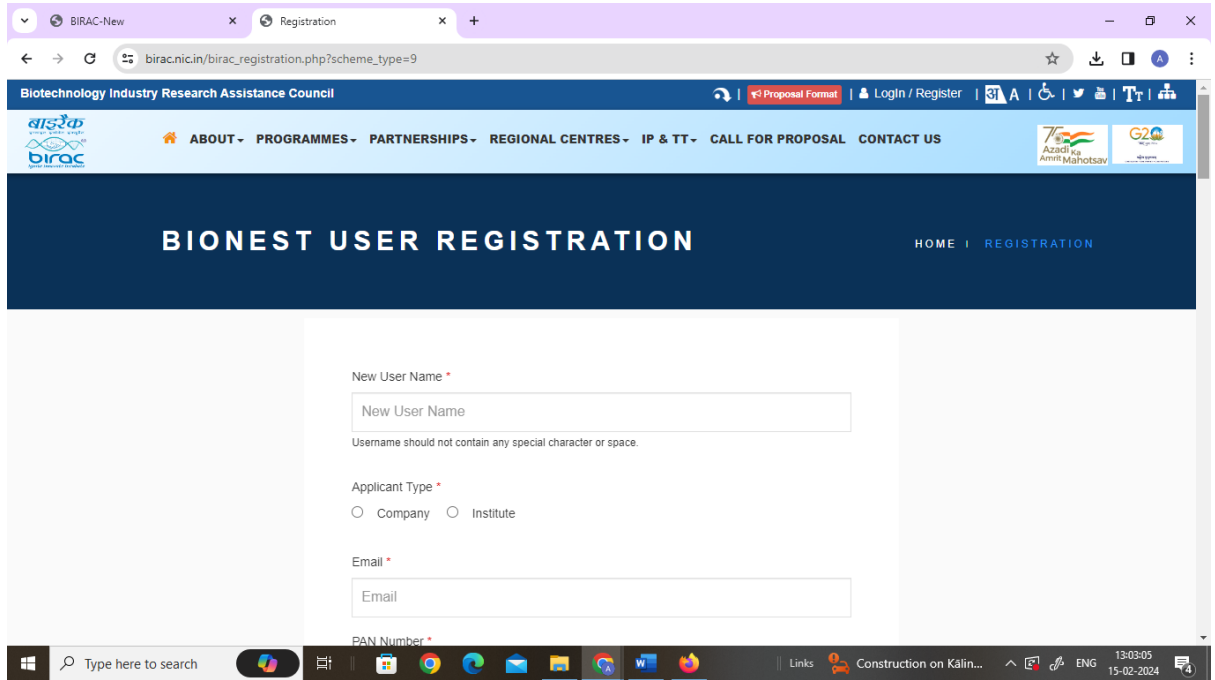

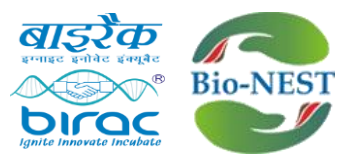

- **Step-7 After registration, link for password reset will be sent over email. Reset the password to get the login credentials.**
- **Step-8 Click on to "Login/Register"**

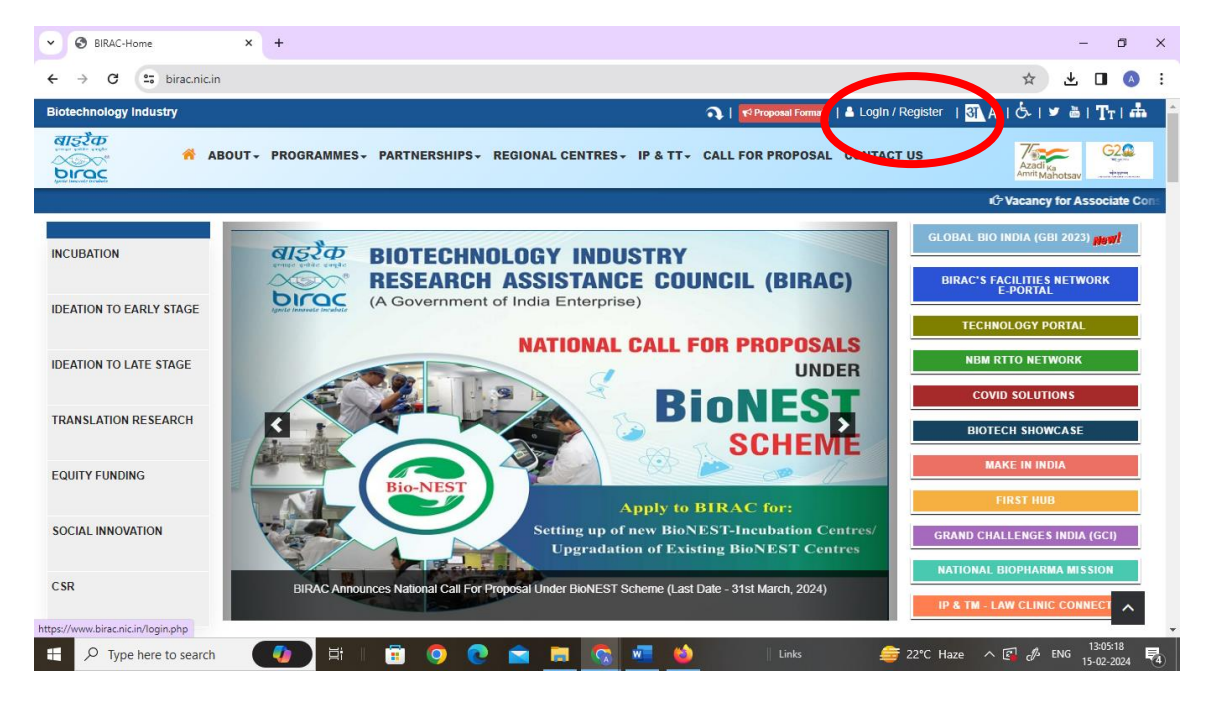

• **Step-9 Login using the credentials**

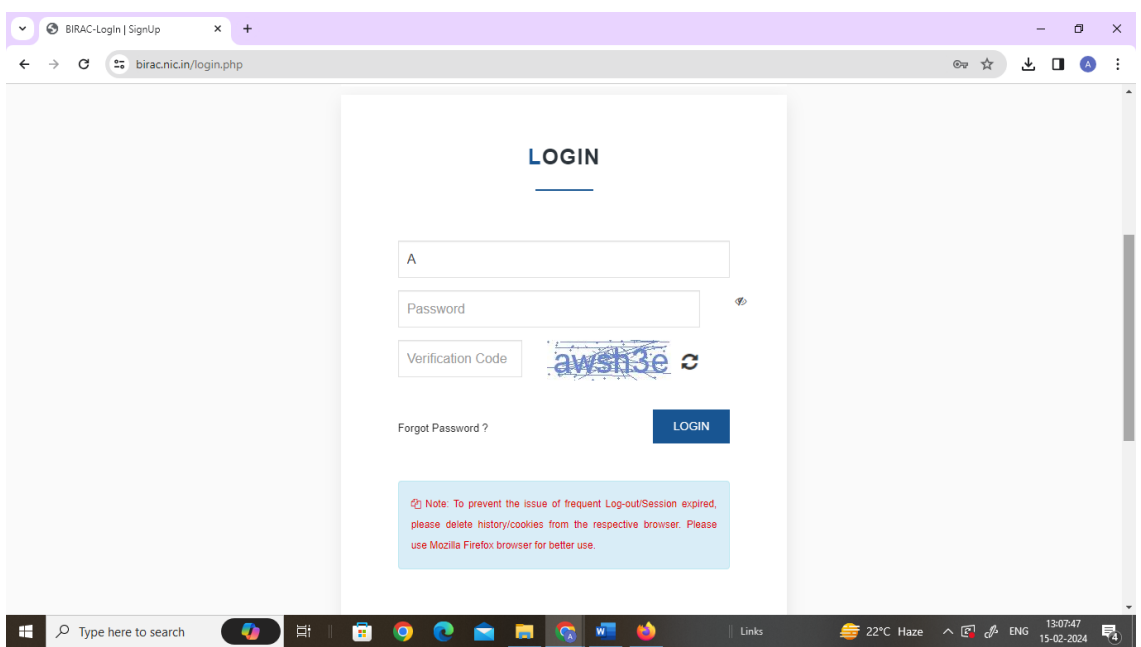

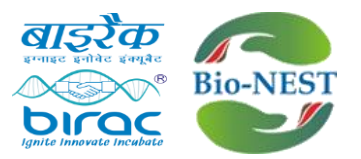

• **Step-10 After login, below shown page will open. Click on "BioNEST"**

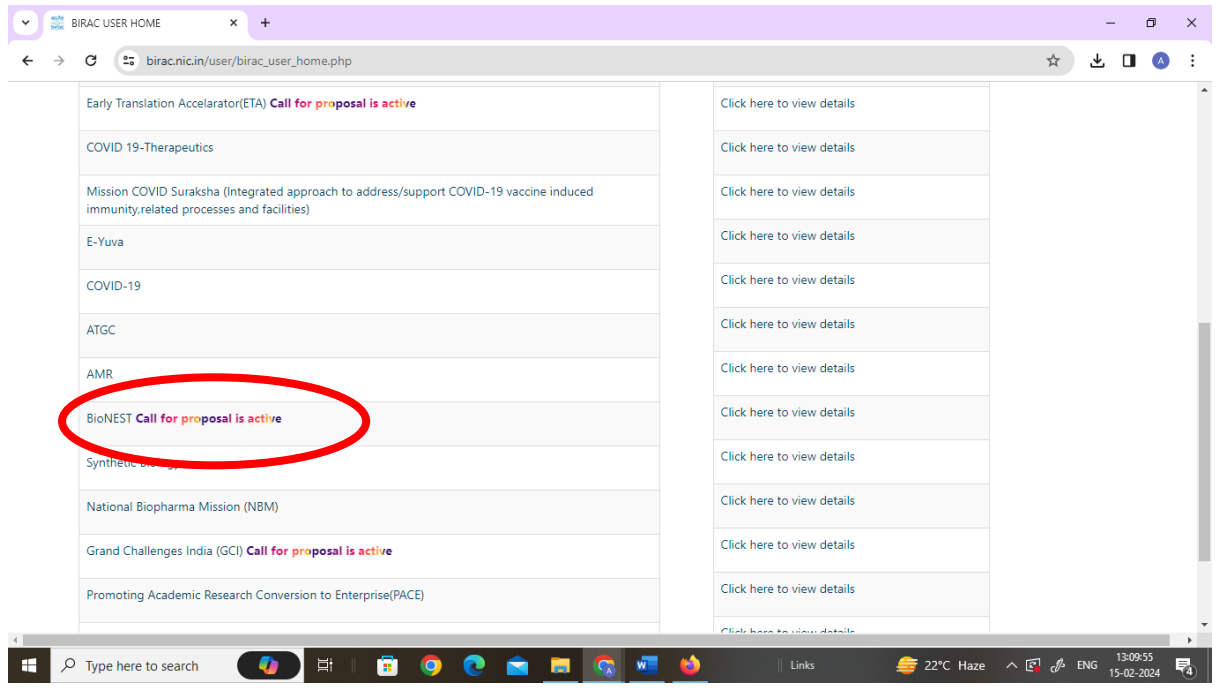

### • **Step-11 Click on "Click here to submit new proposal"**

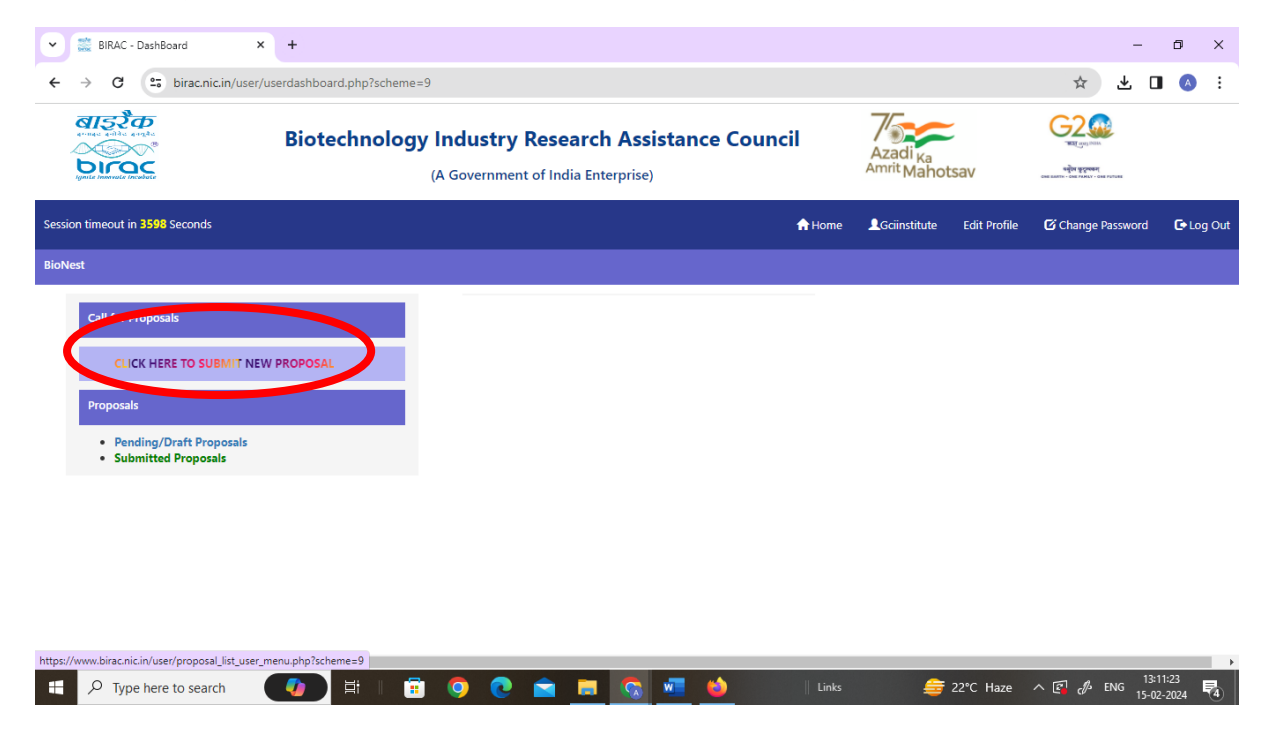

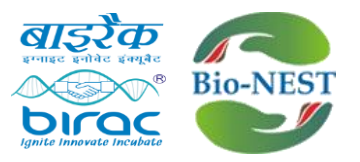

• **Step-12 The below shown page will open. Kindly fill in details required**

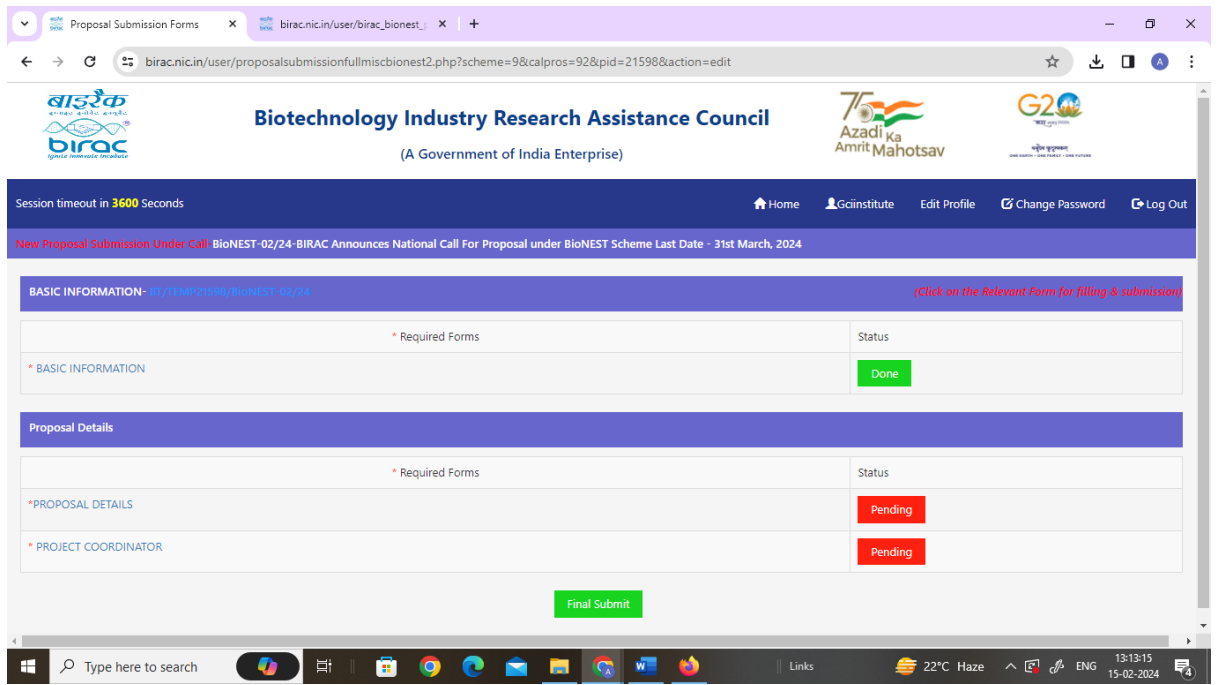

# **Step-13 Kindly fill in "Basic information"**

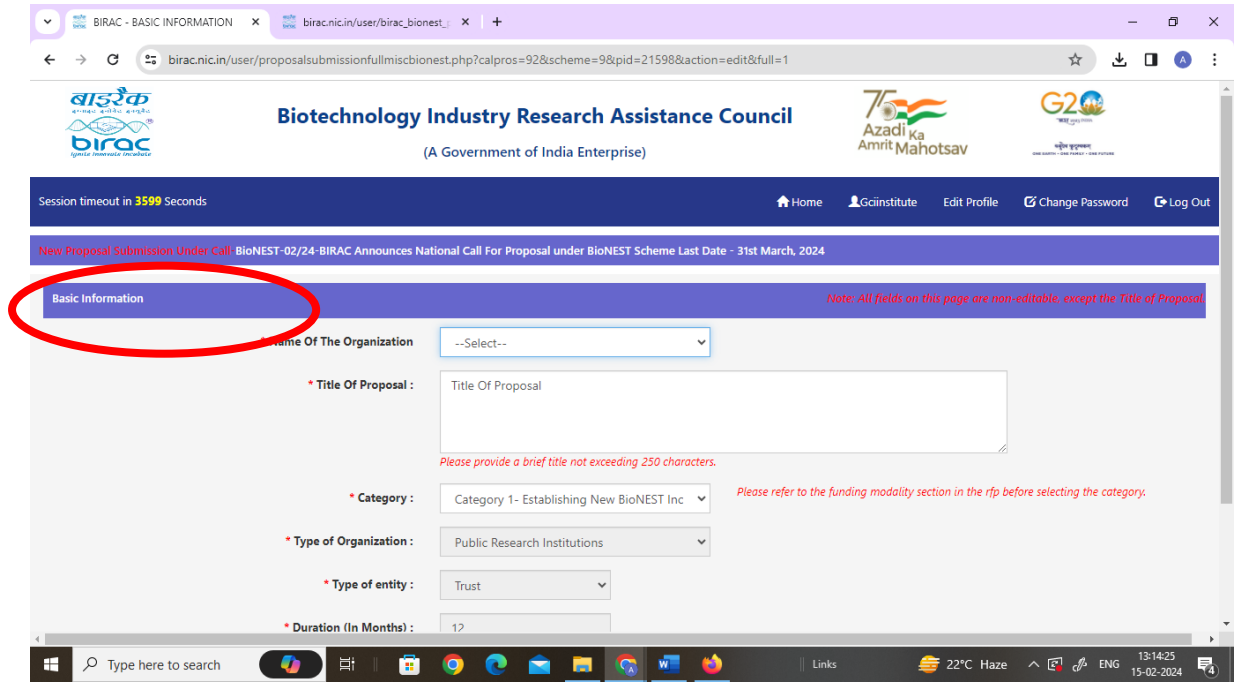

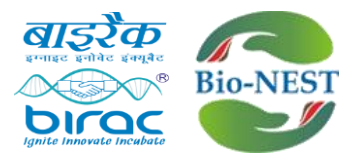

### **Step-14 Click on "Proposal Details".**

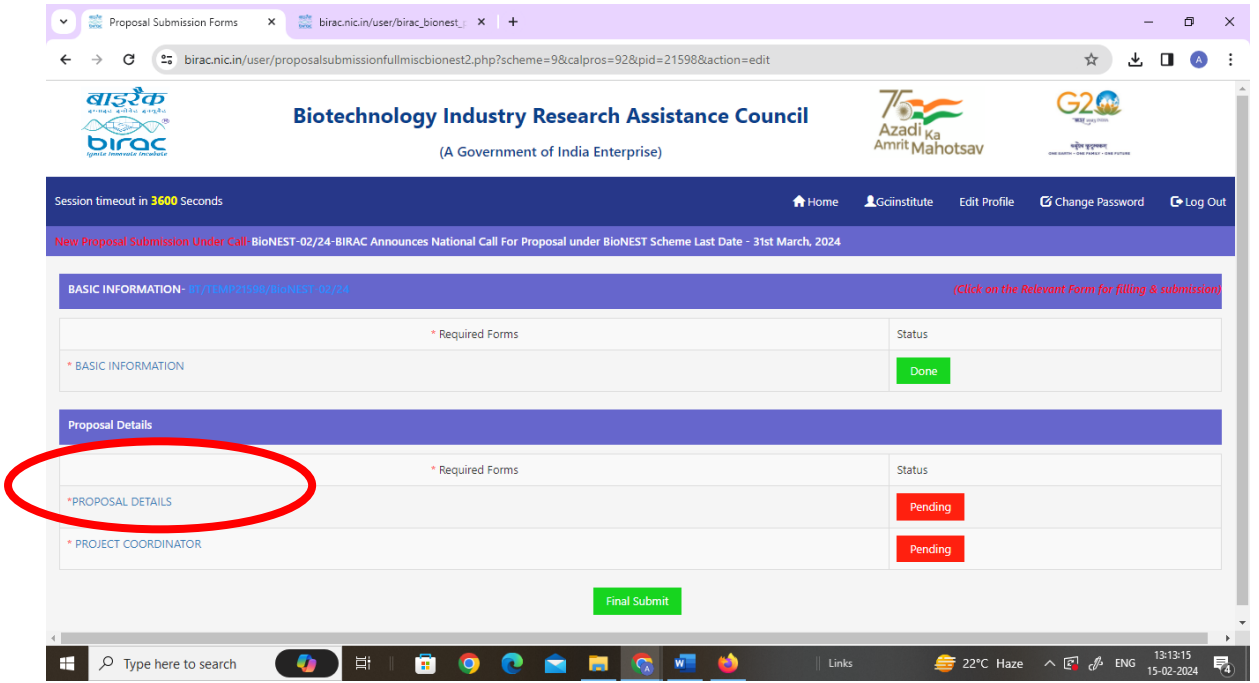

**Step-15 After clicking on "Proposal Details", below page will open. Download the proposal form by clicking on "Click here to download format". Fill the form and convert into PDF and upload.**

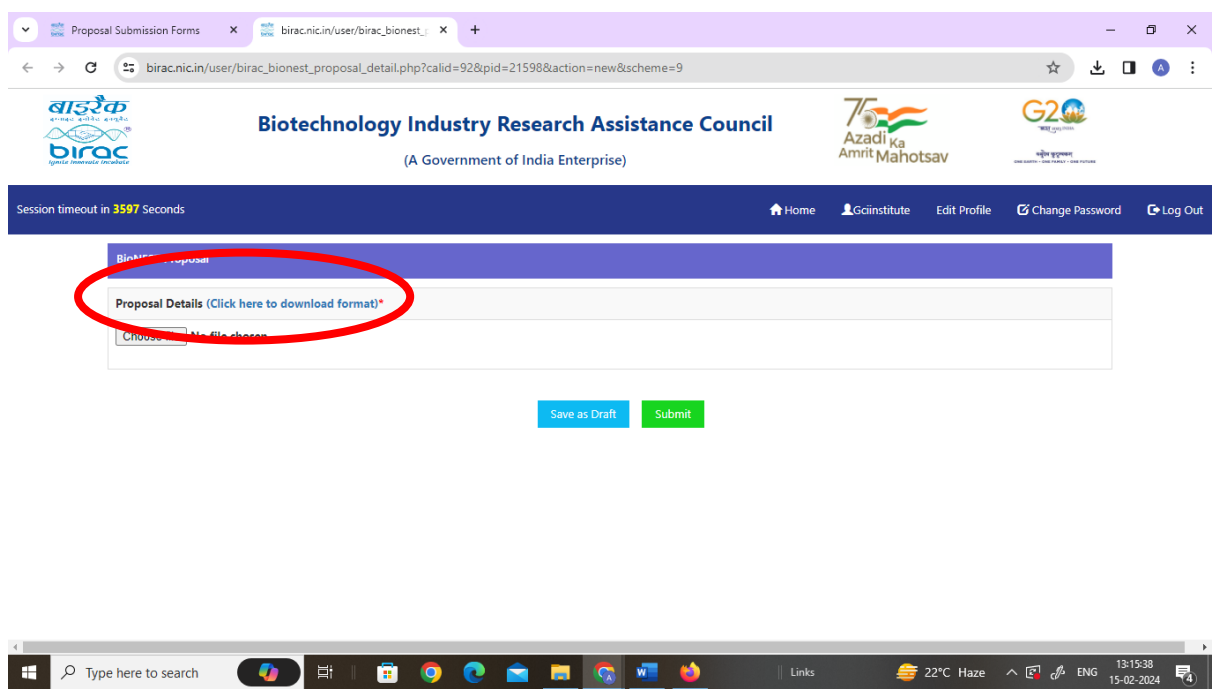

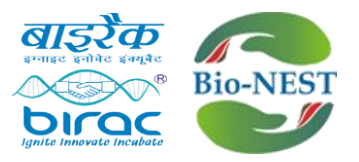

# **Step-16 Click on "Project coordinator/lead" and fill in the details.**

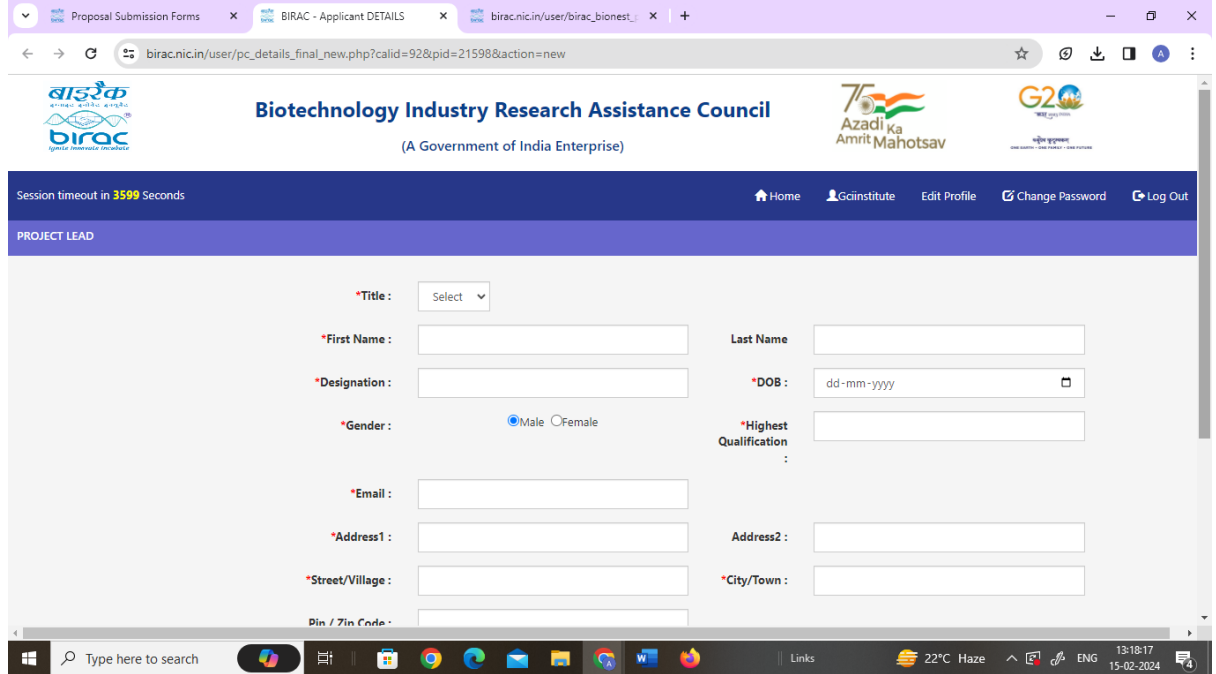

# **Step-17 Click on Final submit**

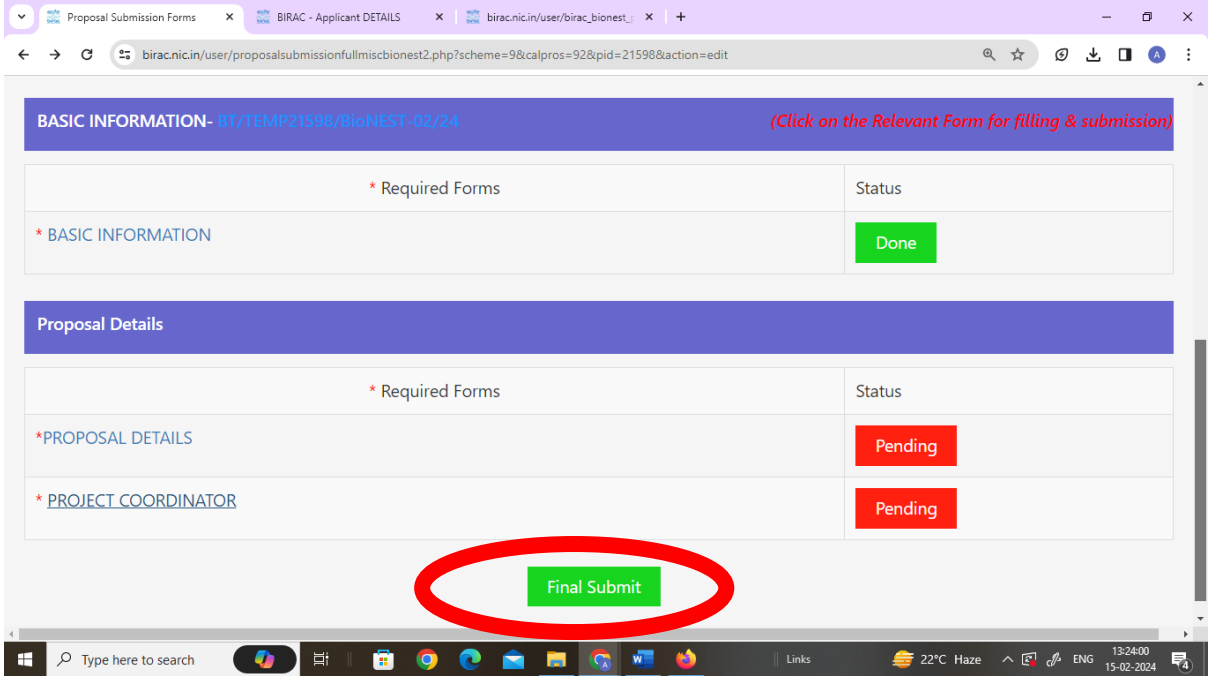